# 9.2 Student Profile Activity Guide

**Purpose**: Use this document to reference completing a student's personal verification information activity guide through the Profile tile on the ctcLink Student Homepage.

Audience: Students; Student Services staff.

- You must have at least one of these local college managed security roles:
- · ZZ SS Student

You must also set these SACR Security permissions:

CS 9.2 SACR Security: Basic Requirements for Staff

If you need assistance with the above security roles or SACR settings, please contact your local college supervisor or IT Admin to request role access

## **Student Profile Activity Guide**

**Navigation: Student Homepage** 

- 1. Select the **Tasks** tile.
- 2. The **To Do List** page displays.
- 3. Select **Personal Verification Information**.
- 4. The **Introduction** page displays. Review it-you will notice the tabs on the left side to walk you through all needed steps.
- Select Next.
- 6. The **Personal Details** page displays.
- 7. Select the **Primary** name row.
- 8. The View Name pagelet displays. The contents cannot be altered.
- 9. Select **X** to close.
- Select the **Preferred** name row. If one does not exist, select the **Add Name [+]** icon to create one.
- 11. The **Edit Name** page displays.
- 12. Edit the name.
- 13. Select Save.
- 14. The **Personal Details** page displays.
- 15. Select Confirm.
- 16. Select **Next**.
- 17. The **Contact Details** page displays.

- 18. Select an **Email** row. If one does not exist, select the **Add Email [+]** icon to create one.
- 19. The **Edit Email** page displays.
- 20. Edit the Email address.
- 21. Select **Save**.
- 22. Select a **Phone** row. If one does not exist, select the **Add Phone** [+] icon to create one.
- 23. The **Edit Phone** page displays.
- 24. Edit the phone number.
- 25. Select **Save**.
- 26. The **Contact Details** page displays.
- 27. Select Confirm.
- 28. Select **Next**.
- 29. The **Addresses** page displays.
- 30. Select an address row. If one does not exist, select the **Add Address [+]** icon.
- 31. The **Edit Address** page displays.
- 32. Edit the address.
- 33. Select Save.
- 34. The **Addresses** page displays.
- 35. Select Confirm.
- 36. Select **Next**.
- 37. The **Emergency Contacts** page displays.
- 38. Select a Contact row. If none exists, select the **Add Contact [+]** icon.
- 39. The **Edit Contact** page displays.
- 40. Edit the contact.
- 41. Select Save.
- 42. The **Emergency Contacts** page displays.
- 43. Select Confirm.
- 44. Select **Next**.
- 45. The **Privacy Restrictions** page displays.
- 46. To expand the **FERPA Block** section, select the arrow.
- 47. Select the arrow on the right in the **Restrict All Data** row.
- 48. The **Edit Restriction** page displays.
- 49. Select the **Restricted** check box.
- 50. Select **Save** in the upper-right corner.
- 51. The **Privacy** page displays.
- 52. You can also restrict data is by selecting the **Restrict All** button.
- 53. The **Privacy** page displays.
- 54. The **Restrict All Data** section displays as **Restricted** with a red icon in the upper right corner of the FERPA Block section.
- 55. Select Confirm.
- 56. Select **Next**.
- 57. The **Complete Task** page displays. Read it.
- 58. Select **Submit**.
- 59. The **To Do List** page displays.
- 60. The Personal Information Verification Activity Guide no longer displays.

#### Process complete.

Please get in touch with your college if you require immediate assistance with ctcLink. Check out the contact information and highlights for each community and technical college.

### **Video Tutorial**

The video below demonstrates the process actions described in steps listed above. There is no audio included with this video. Select the play button to start the video.

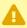

**VIDEO COMING SOON!!** 

### **Video Tutorial via Panopto**

View the link to **Student Profile Activity Guide**. This link will open in a new tab/window.